# GESTION DES SIGNALEMENTS F.C.T.U.

# Préambule

Depuis le 01/01/2022, l'AED (Attestation Employeur Dématérialisée) n'est plus admise, vous devez utiliser le signalement FCTU (Fin de Contrat de Travail Unique).

Lors d'une fin de contrat de travail, l'employeur est tenu de transmettre l'information dans un délai de 5 jours suivant la fin du contrat, afin que le salarié concerné puisse faire valoir de ses droits auprès de Pôle Emploi.

### Spécificité de début d'année

Une tolérance est toutefois accordée, notamment pour les soldes de tout compte intervenant entre le 01/01/2022 et la date d'ouverture de la nouvelle norme DSN au 26/01/2022. Dans ce cas, le signalement FCTU doit être déposé après que la nouvelle version de la norme DSN soit mise en production.

Toutefois, si un salarié vous demande expressément son attestation employeur dans les délais légaux malgré cette exception, alors vous avez l'obligation légale de satisfaire sa demande, notamment en utilisant le service AE Web disponible sur le site de Pôle Emploi.

# **Remarque**

Le signalement FCTU doit être géré individuellement pour les permanents cadres et non cadres, en CDD ou en CDI. Par contre il peut être géré « en masse » pour les journalistes (salariés des groupes I, M, p et x), les formateurs occasionnels (salariés du groupe c), et les CDD de très courte durée. Dans ce dernier cas, le traitement produit un signalement FCTU par contrat de travail. Avant d'accéder à ce traitement, il faut vérifier le paramétrage (voir ci-après). Le traitement de masse du signalement FCTU est détaillé à la fin du document.

#### Gestion individuelle du signalement FCTU

A partir de la fiche du salarié concerné, cliquez sur le bouton  $\left|\frac{\text{et outils}}{\text{et outils}}\right|$  puis, sur l'onglet « **Bulletins** »,

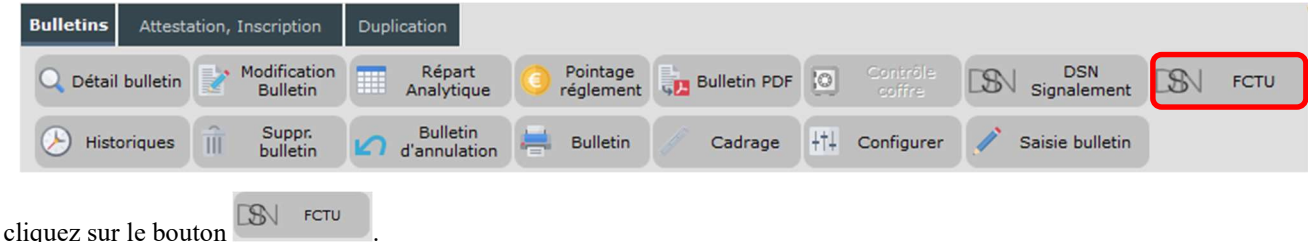

# Le paramétrage

Afin de récupérer automatiquement le montant des indemnités, il est nécessaire de paramétrer les modules à prendre en compte. Les modules standards existant dans le noyau sont déjà pré-paramétrés, toutefois si, dans le plan de paye, des modules spécifiques (indemnité conventionnelle, indemnité conventionnelle de mise à la retraite par l'employeur, etc.) ont été ajoutés, il convient de les indiquer.

#### $I + I$

Cliquez sur le bouton *Paramétrage* pour obtenir la fenêtre de paramétrage.

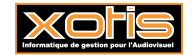

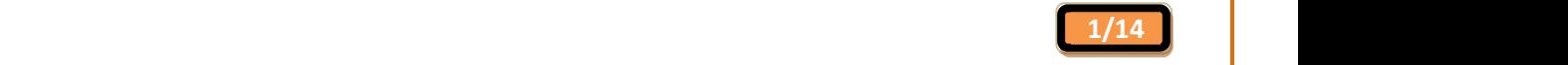

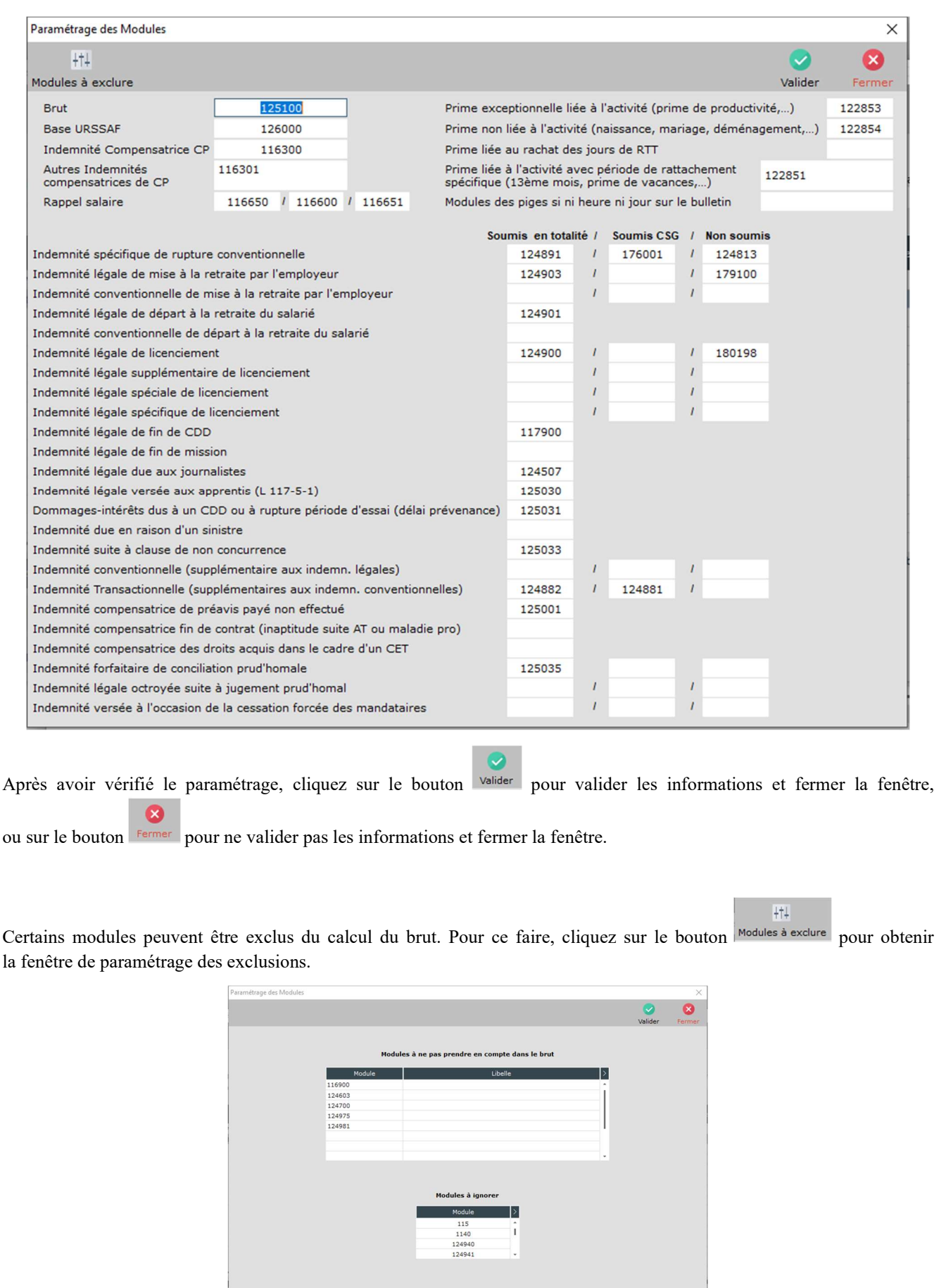

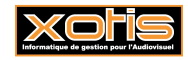

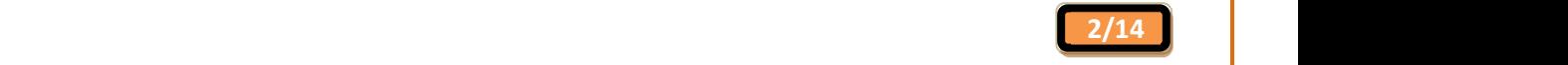

Pour exclure des modules du calcul du brut, renseignez le N° de module dans le tableau concerné.

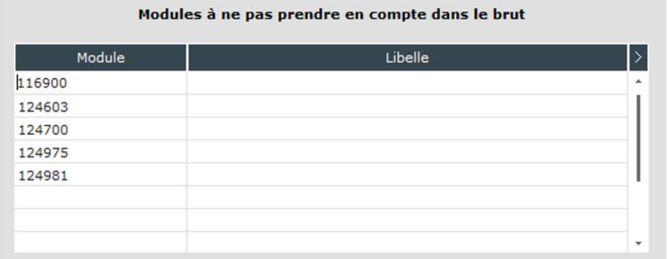

Pour ignorer des modules, renseignez le N° de module dans le tableau concerné.

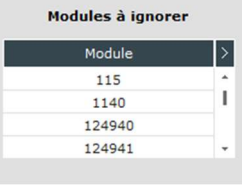

Après avoir vérifié le paramétrage, cliquez sur le bouton valider pour valider les informations et fermer la fenêtre, ou sur le bouton Fermer pour ne valider pas les informations et fermer la fenêtre.

Comment remplir le signalement FCTU ?

S'il s'agit du 1<sup>er</sup> signalement FCTU du salarié, cliquez sur le bouton Ré-initialiser pour réinitialiser toutes les zones de la fenêtre.

 $\boldsymbol{\sigma}$ 

Ensuite, cliquez sur le bouton Rechercher pour alimenter automatiquement les différentes zones à partir des bulletins de paie saisis.

Pour les salariés en CDI, la recherche s'effectue automatiquement sur tous les bulletins de paie.

 $\alpha$ 

Pour les salariés en CDD, la recherche peut s'effectuer sur « Tous les bulletins », sur le « Dernier contrat », ou « Depuis le ». Dans ce dernier cas, il faut préciser la date de début de la recherche.

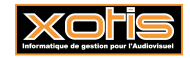

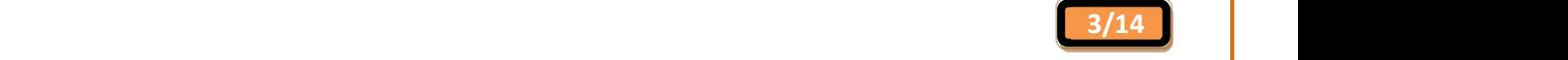

# **Déclaration**

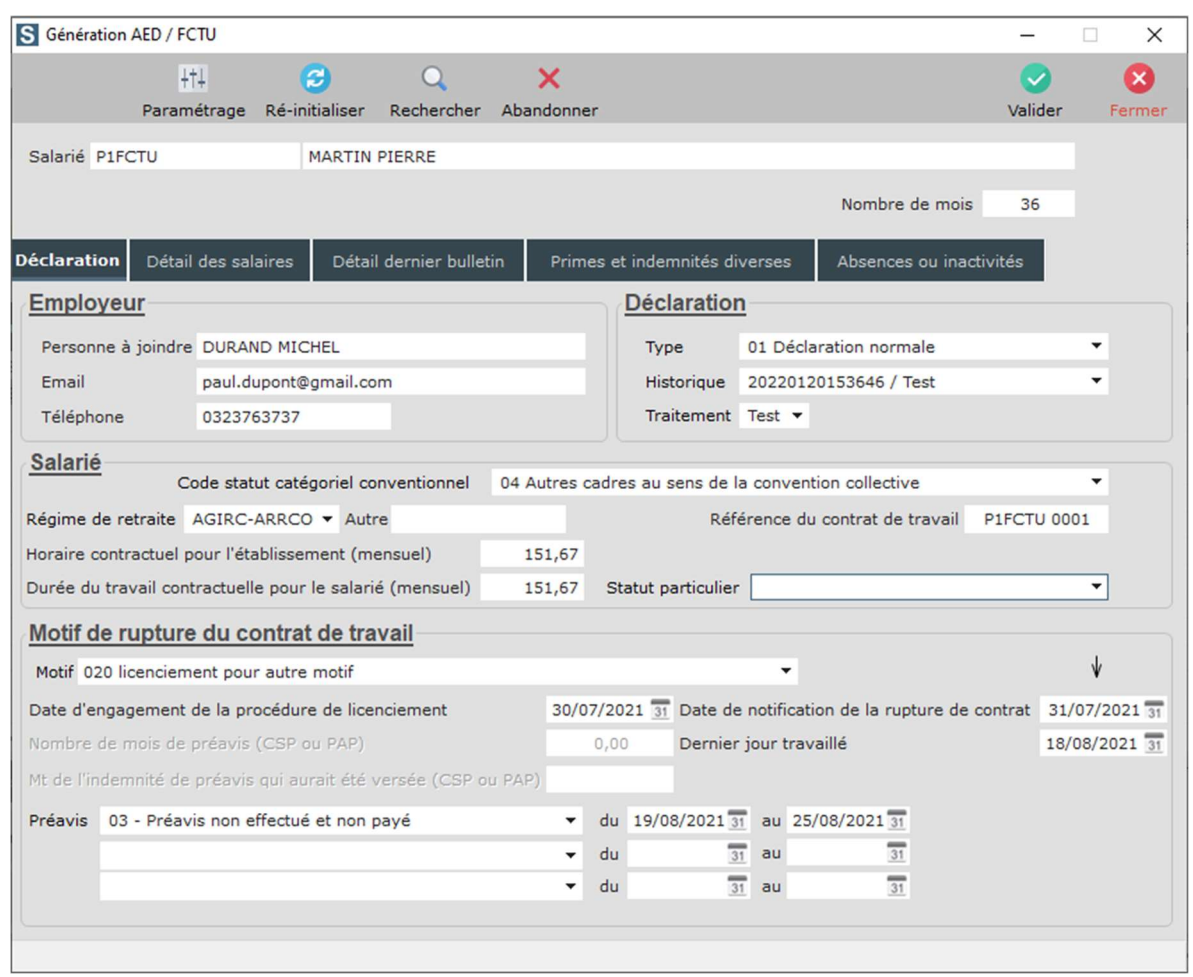

# Employeur

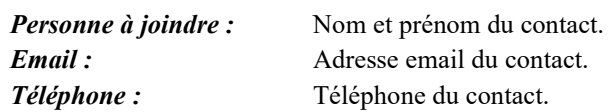

# Déclaration

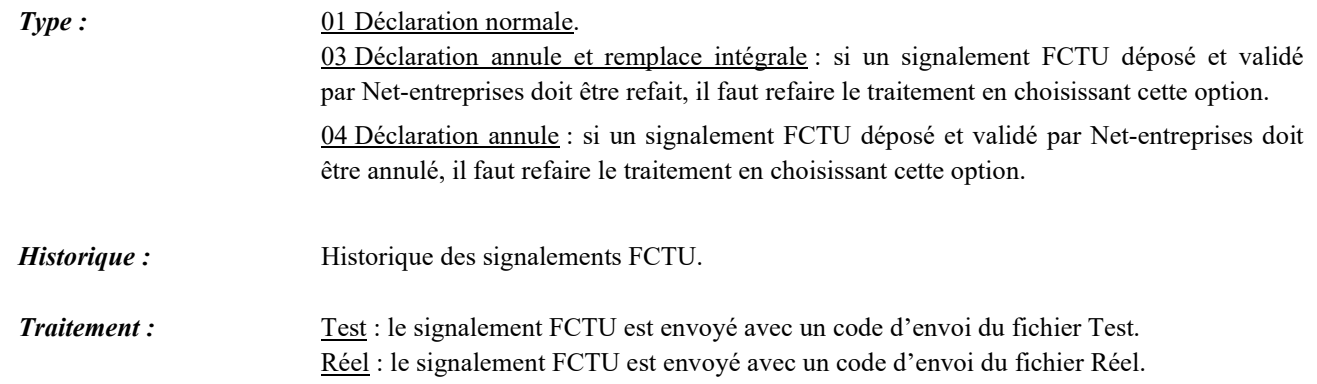

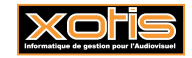

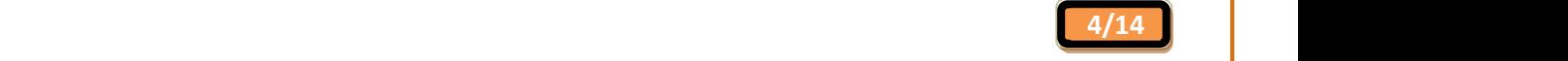

#### Salarié

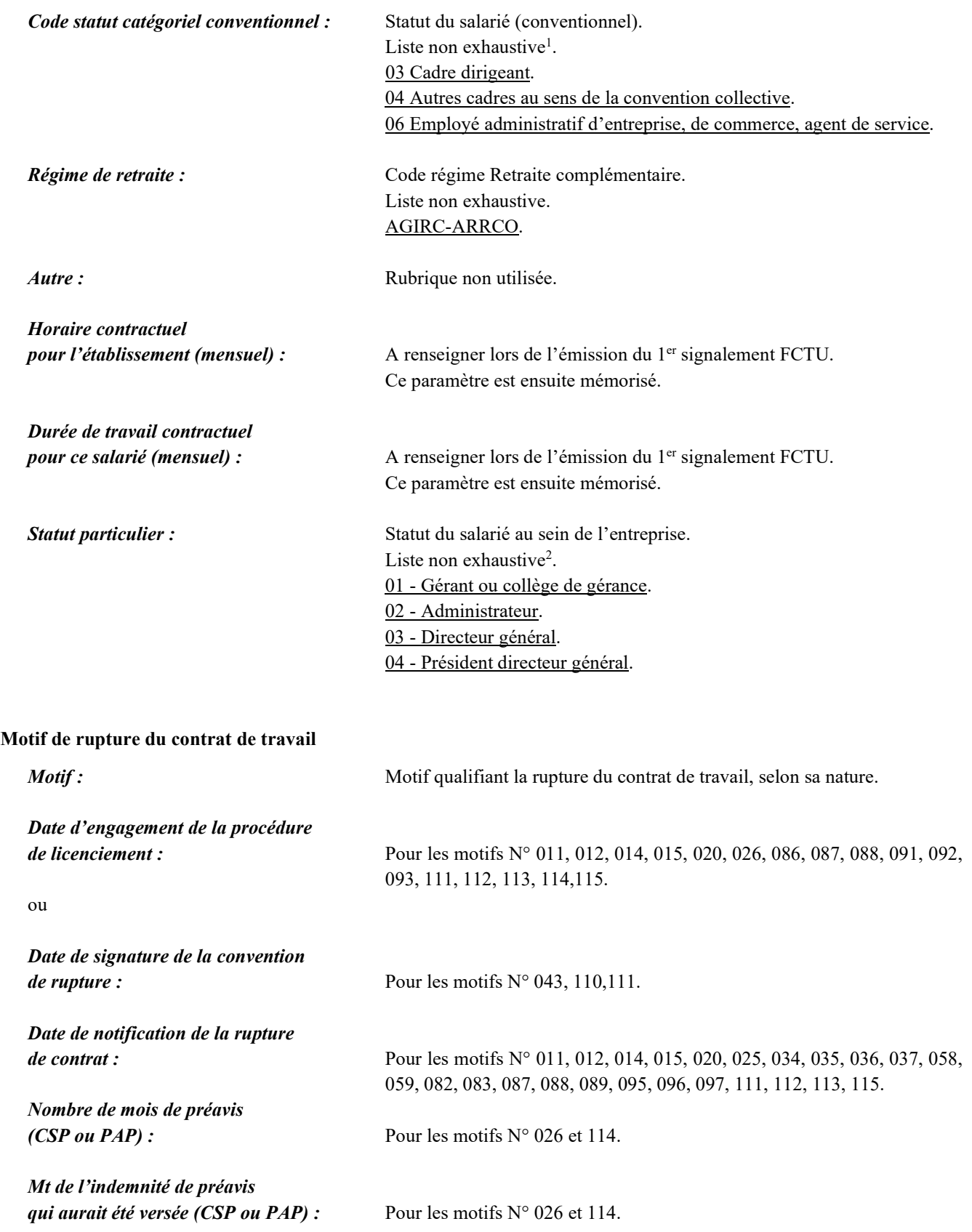

<sup>2</sup> Membre du directoire / Président du directoire / Membre du conseil de surveillance / Président, Administrateur, Secrétaire ou Trésorerie d'une Association / Contrôleur de gestion, Membre ou Administrateur membre d'un GIE / Associé, Actionnaire / Salarié en portage salarial.

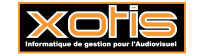

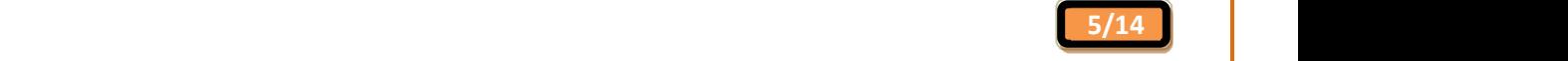

<sup>&</sup>lt;sup>1</sup> Agriculteur salarié de son exploitation / Artisant ou commerçant salarié de son entreprise / Profession intérimaire (technicien, contremaître, agent de maîtrise, clergé) / Ouvriers qualifiés et non qualifiés y compris ouvriers agricoles / Agent de la fonction publique de l'Etat / Agent de la fonction publique hospitalière / Agent de la fonction publique territoriale.

# Motif de rupture du contrat de travail

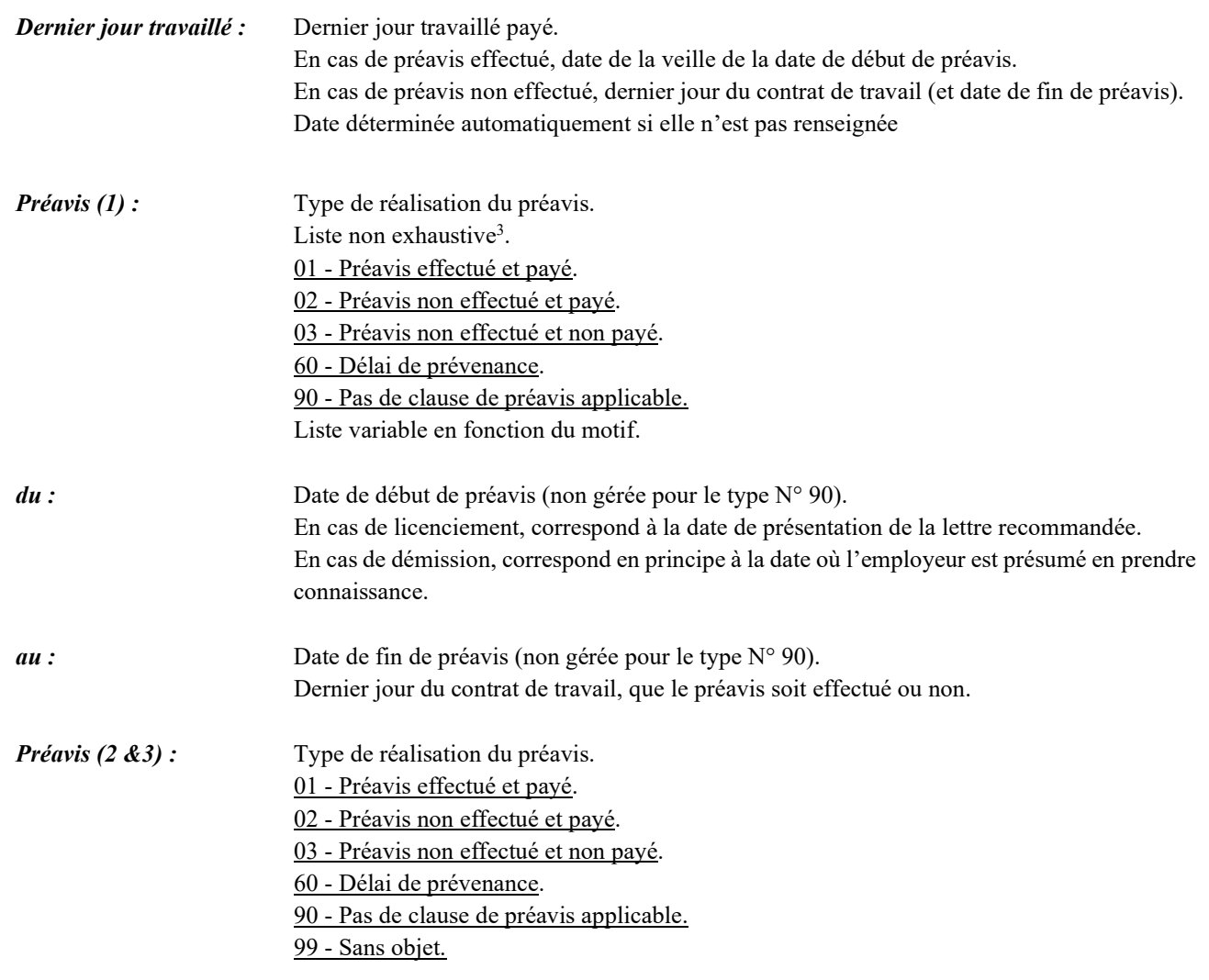

3 Préavis non effectué et non payé dans le cadre d'un CSP / Préavis non effectué et payé dans le cadre d'un congé de reclassement / Préavis non effectué et payé dans le cadre d'un congé de mobilité / Préavis non effectué et non payé dans le cadre d'un PAP.

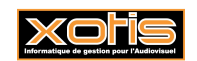

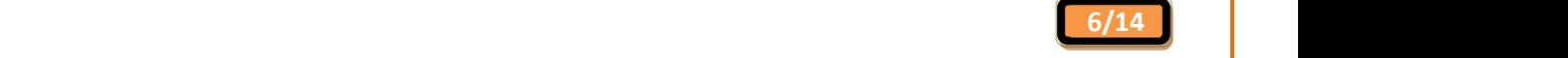

# Détail des salaires

Si les bulletins de paie de l'année précédente sont saisis dans un autre dossier, renseignez « N-1 » avant de cliquer

 $\alpha$ sur le bouton Rechercher. Cliquez sur le bouton pour accéder à l'Explorateur de fichiers Windows, et effectuez la recherche du dossier.

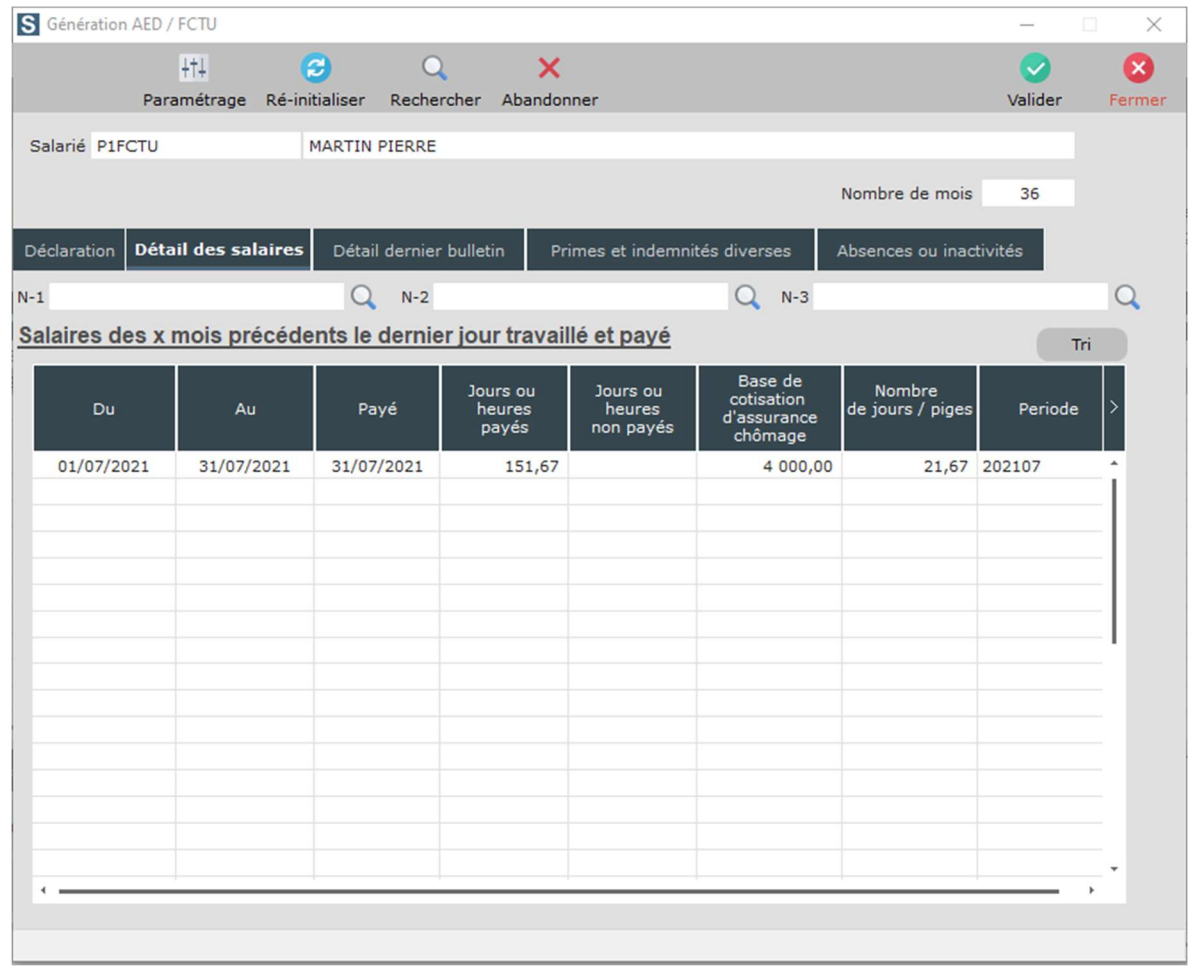

# Salaire des x mois précédents le dernier jour travaillé et payé

Le tableau est alimenté automatiquement à partir des bulletins de paie saisis. Vous ne devez pas modifier ces informations.

Afin de permettre la constitution de l'Attestation Employeur, le signalement FCTU contient les éléments relatifs aux paies du dernier mois de paie dit mois « M » (généralement mois portant les informations du solde de tout compte) et du mois précédent dit mois « M-1 » et qui concerne ledit contrat terminé.

# Mois « M »

Le mois « M » est le mois principal de la DSN portant les dernirèes informations du contrat, de ce fait il ne correspond pas nécessairement au mois de sortie du salarié.

- Exemple N° 1 : un salarié qui termine le 18 août et dont le solde de tout compte apparaît dans la paie du mois d'août (donc dans la DSN du mois d'août) : le mois « M » est août.
- Exemple  $N^{\circ}$  2 : un salarié qui termine le 29 août et dont le solde de tout compte apparaît dans la paie du mois de septembre (donc dans la DSN du mois de septembre) : le mois « M » est septembre.

C'est donc la date de paiement des éléments du solde de tout compte qui détermine le mois « M ».

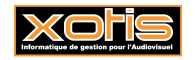

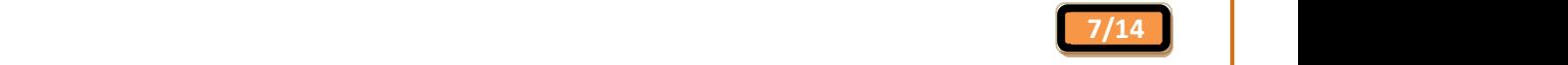

# Salaire des x mois précédents le dernier jour travaillé et payé

#### Mois «  $M-1$  »

En toute logique, le mois « M-1 » est le mois précédent le mois « M ».

- Exemple N° 1 : un salarié qui termine le 18 août et dont le solde de tout compte apparaît dans la paie du mois d'août (donc dans la DSN du mois d'août) : le mois « M-1 » est juillet.
- Exemple N° 2 : un salarié qui termine le 29 août et dont le solde de tout compte apparaît dans la paie du mois de septembre (donc dans la DSN du mois de septembre) : le mois « M-1 » est août.

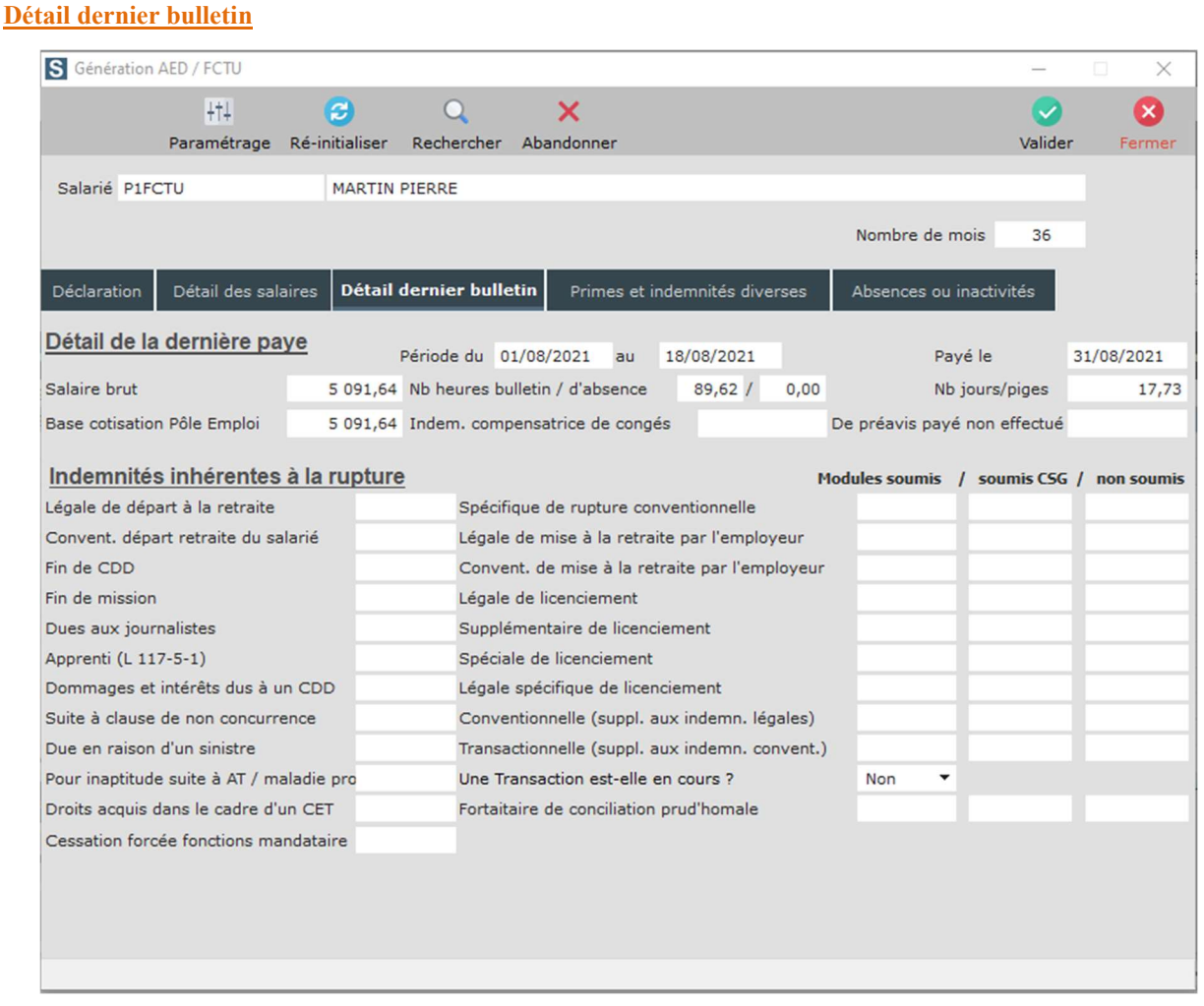

#### Détail de la dernière paye

Les zones sont alimentées automatiquement à partir du bulletin de paie saisi. Vous ne devez pas modifier ces informations.

#### Indemnités inhérentes à la rupture

Certaines zones sont alimentées automatiquement à partir du bulletin de paie saisi, en fonction du paramétrage. Vous pouvez, le cas échant, modifier ces informations. Vous pouvez également renseigner les autres informations.

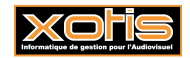

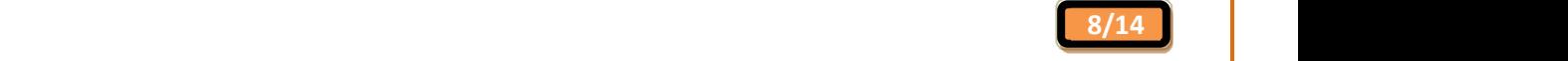

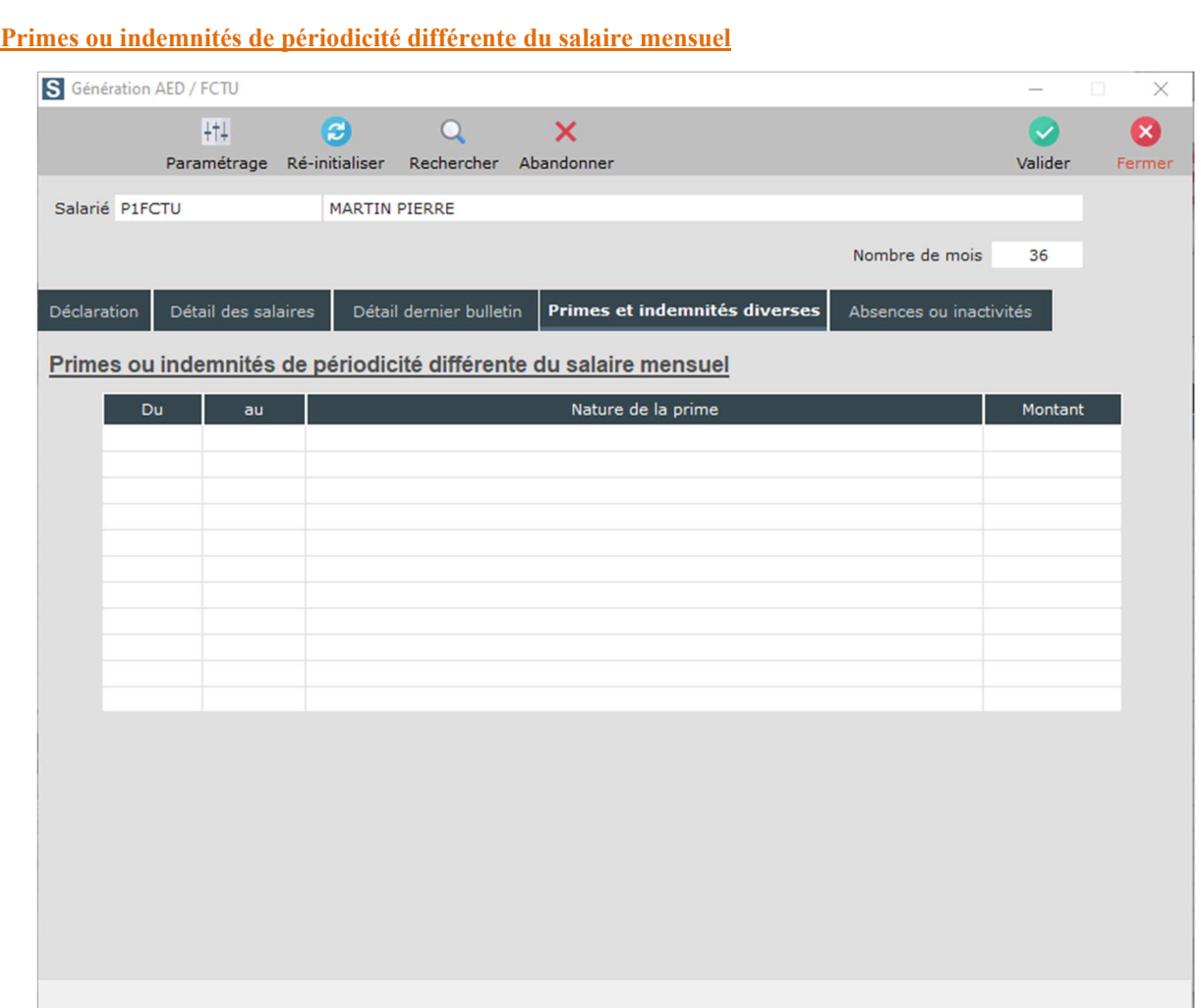

Les primes, gratifications et indemnités à mentionner dans ce tableau sont de périodicités non mensuelles.

# Primes ou indemnités de périodicité différente du salaire mensuel

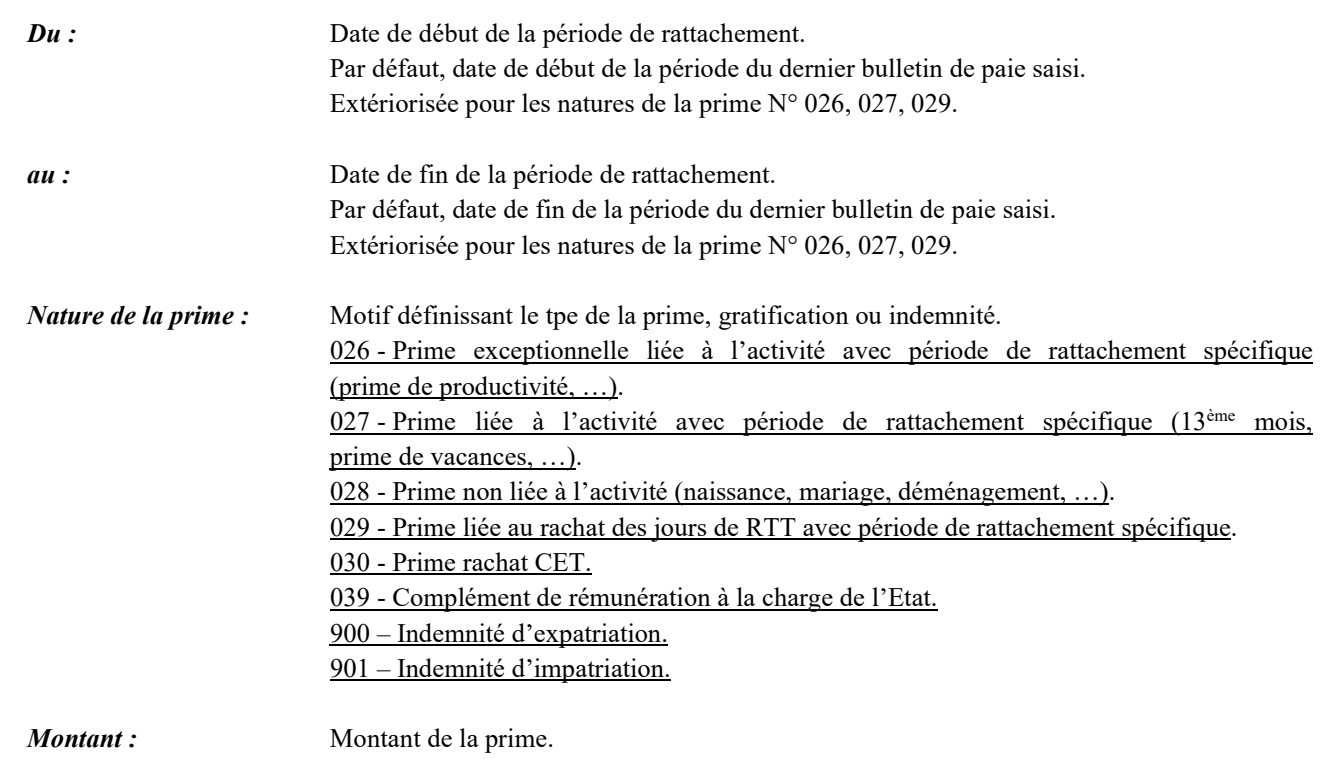

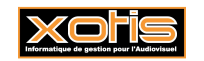

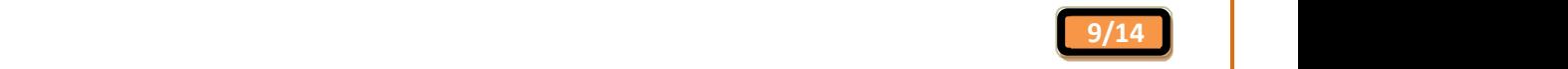

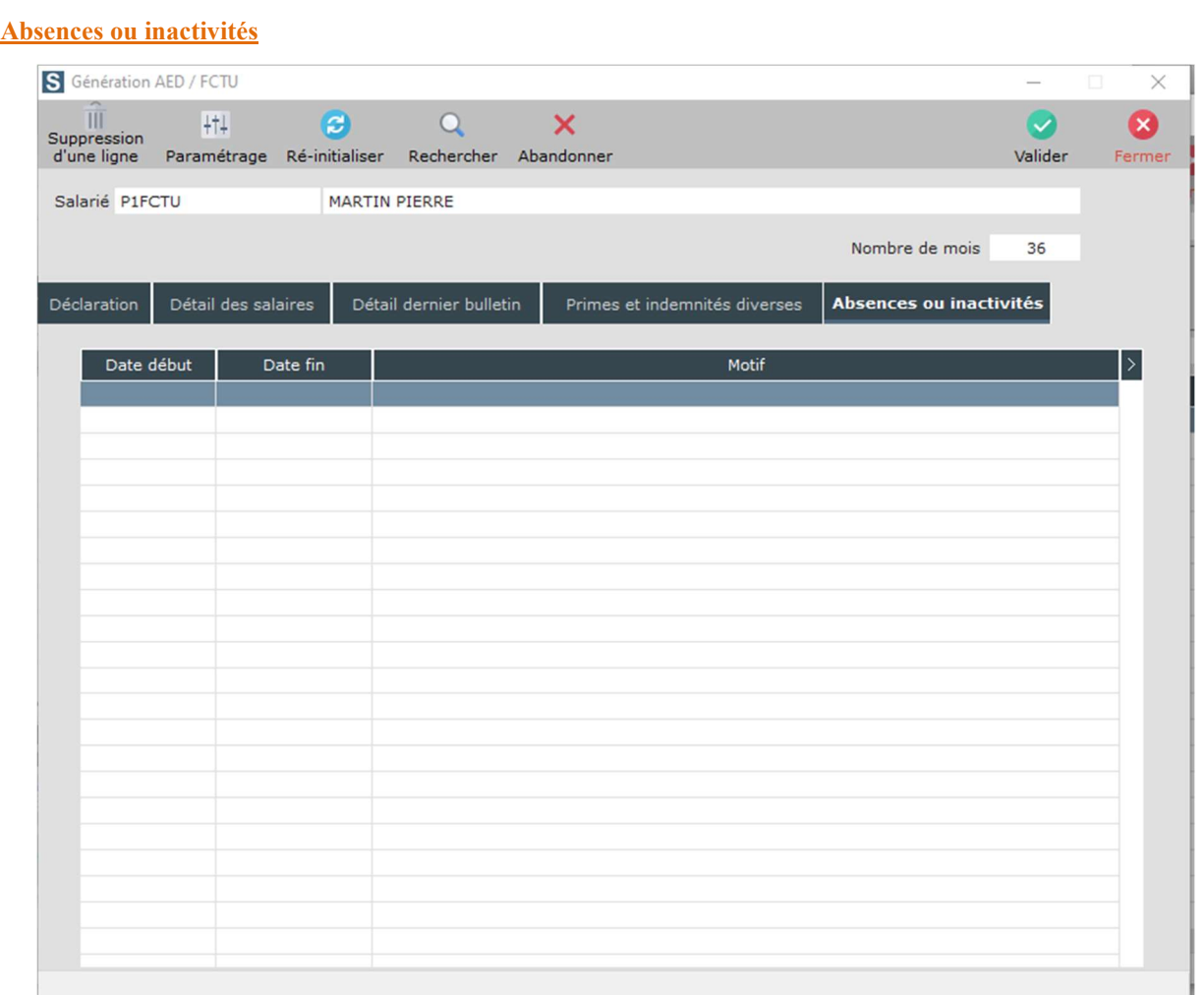

Onglet non utilisé.

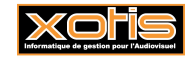

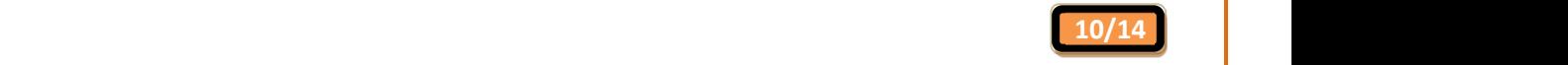

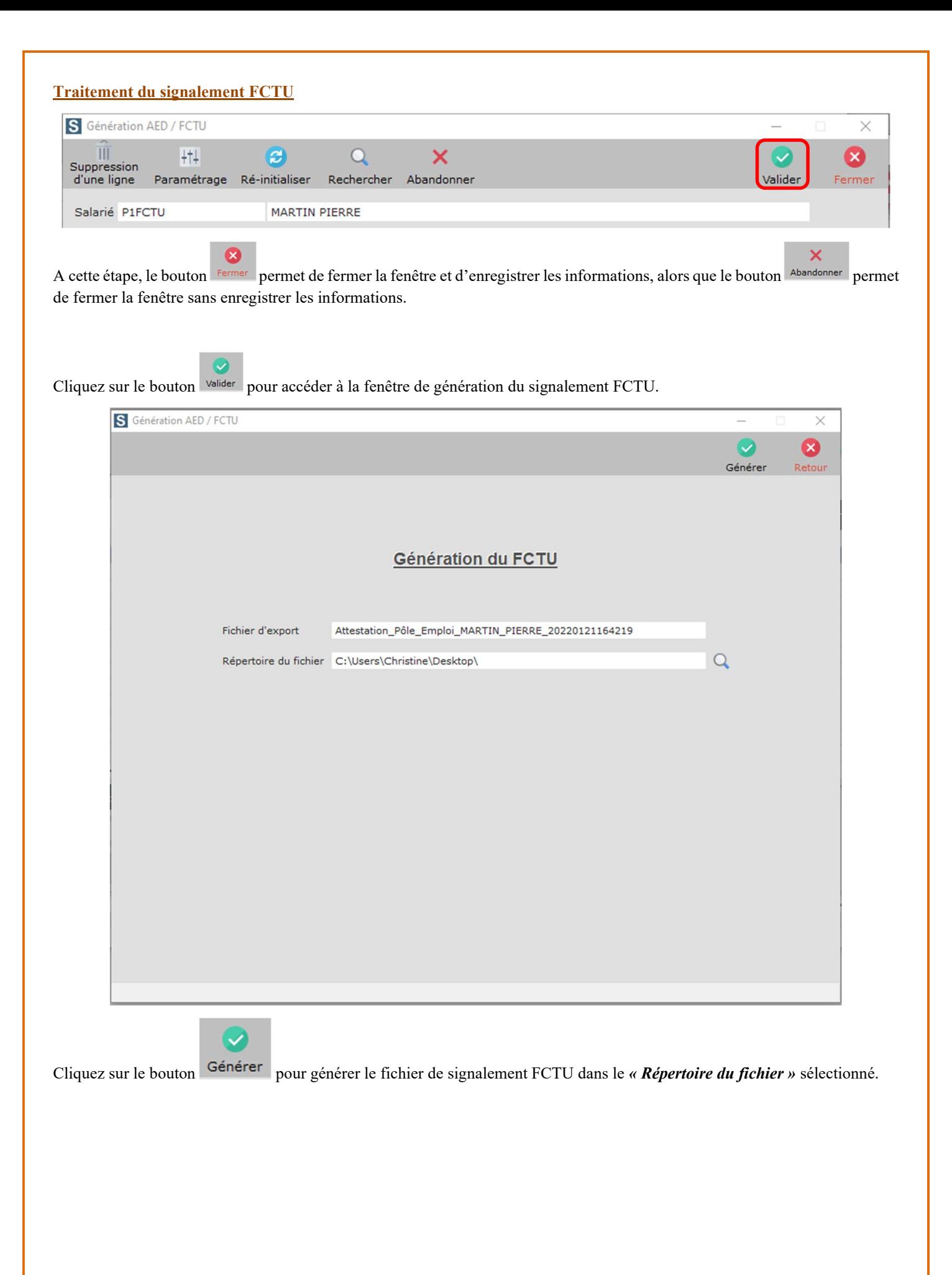

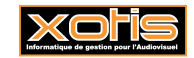

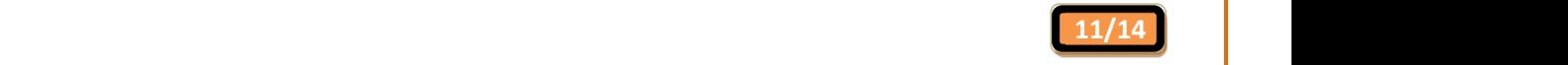

Suite à la génération, 2 comptes-rendus sont affichés. Dans un 1er temps, celui de STUDIO,

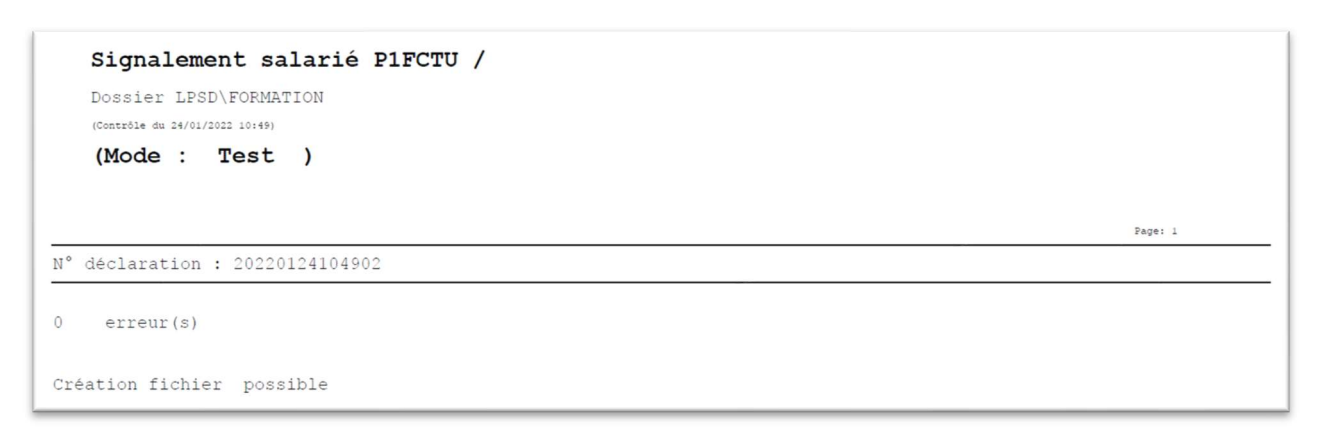

suivi, dans un 2<sup>ème</sup> temps, de celui de l'Autocontrôle DSN.

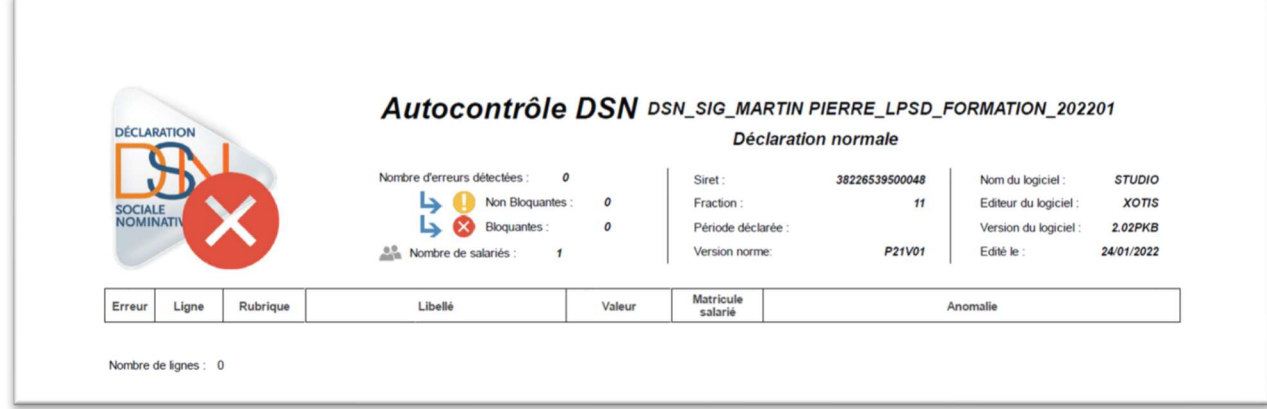

Le fichier de signalement FCTU est généré.

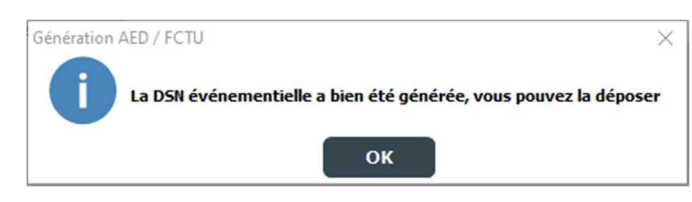

Il ne vous reste plus qu'à le déposer sur le site de Net-entreprises, en choisissant la déclaration « DSN régime général ».

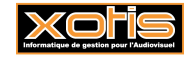

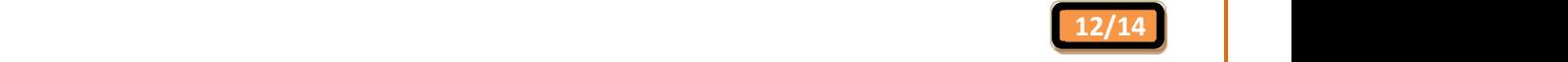

# Gestion des signalements FCTU en masse

Au menu de Studio, cliquez sur « Traitement » puis sur « Gestion des FCTU en masse ».

Renseigner éventuellement une fourchette de salariés dans « Du salarié » et « Au salarié ». Renseigner la fourchette de paiement dans « Date de paiement » et « au ». Si les bulletins de paie de l'année précédente sont saisis dans un autre

dossier, renseignez « **Dossier** N-1 » avant de cliquer sur le bouton  $\mathbb{R}^{\text{echercher}}$ . Cliquez sur le bouton pour accéder à l'Explorateur de fichiers Windows, et effectuez la recherche du dossier.

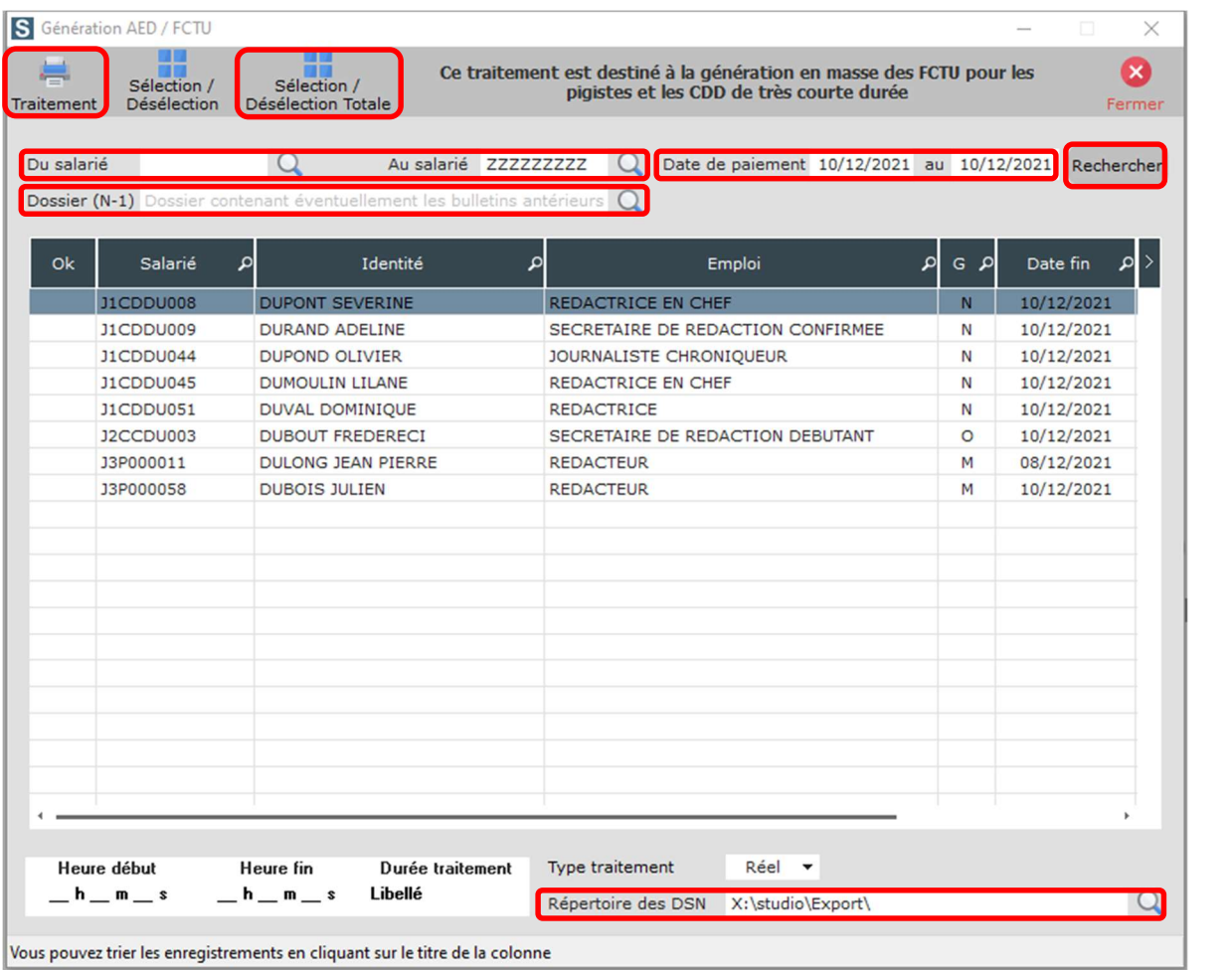

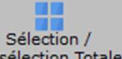

Cliquez sur le bouton Désélection Totale afin de sélectionner tous les salariés. Vous pouvez également double-cliquer

Désélection dans la colonne « OK », ou sélectionner une ou plusieurs ligne(s) du tableau et utiliser le bouton pour ne sélectionner que certains salariés.

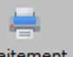

Cliquez sur le bouton Traitement pour générer les fichiers de signalement FCTU dans le « Répertoire des DSN » sélectionné. Répondre par « Oui » à la question posée.

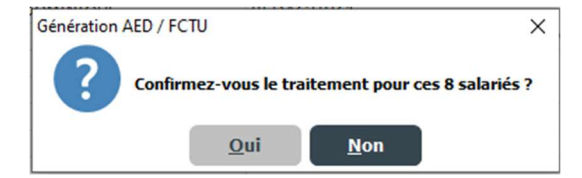

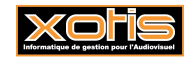

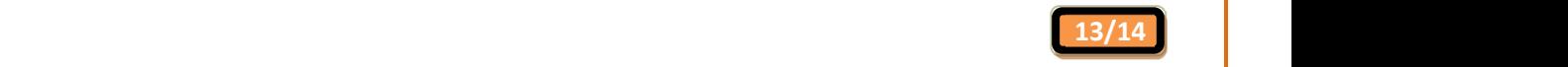

Sélection /

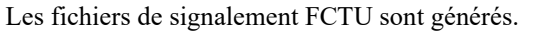

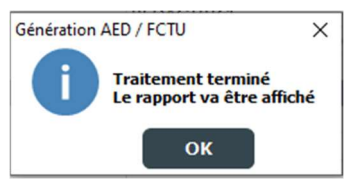

Il ne vous reste plus qu'à les déposer sur le site de Net-entreprises, en choisissant la déclaration « DSN régime général ».

Suite à la génération, le compte-rendu est affiché. Sur la 1ère page, celui, général, de STUDIO,

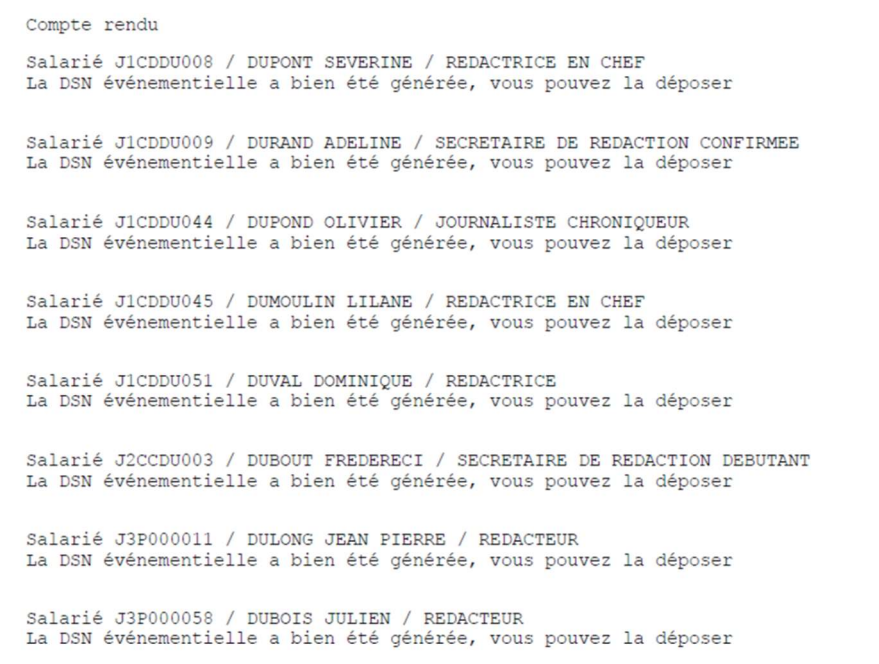

sur les pages suivantes, ceux, détaillés, de l'Autocontrôle DSN (1 page par salarié).

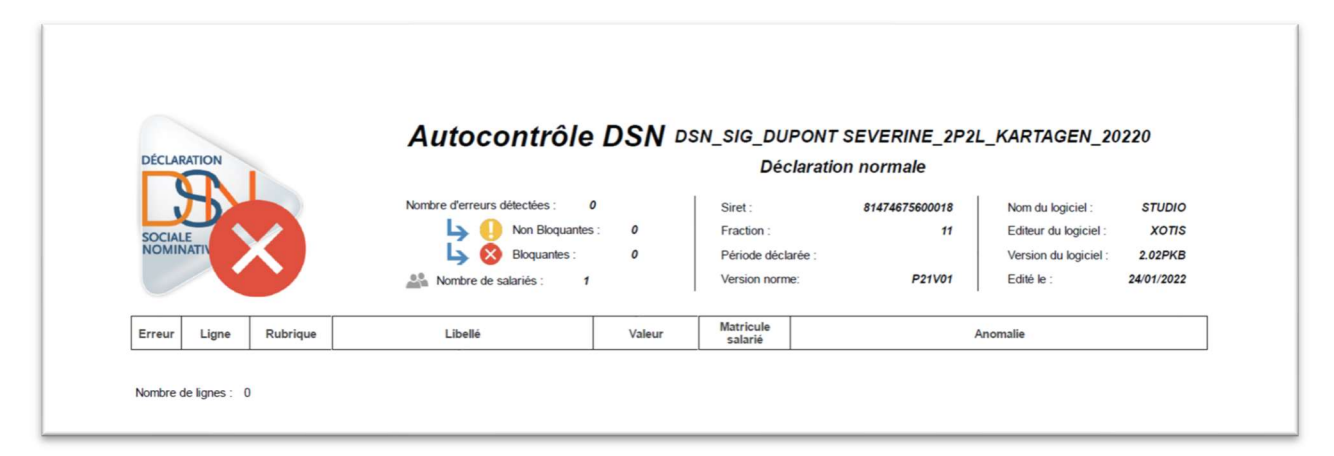

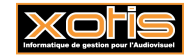

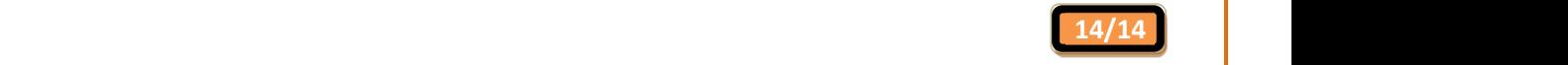